# **Section 3: Update Your Travel Profile**

Before you use Travel for the first time, update your profile. You must save your profile before you first attempt to book a trip in Travel.

If you are a travel arranger, select the profile that you want to edit from the **You are Administering Travel For** dropdown menu (at the top of the Profile page).

## **Step 1: Change Your Password**

Your company decides if you can change your password. If allowed, you will change your password on the Profile tab.

1. On the **My Concur** page, select **Profile** from the menu at the top of the page.

On the **Profile** submenu, click **Change Password**. If your company uses Single Sign On, you access

- In the **Old Password** field, enter your current (temporary) password.
- In the **New Password** field, enter your new password.
- Verify your new password by re-entering it in the **Re-enter Password** field.
- Enter a word or phrase in the **Password Hint** field to act as a reminder if you forget your password, and then click **Save**.

## **How to... Additional Information How to... Additional Information**

old or temporary password.

Travel via your company's intranet. If that is the case, you will not see this option on the Profile menu nor will you be able to change your password. To change your password, you need to know your

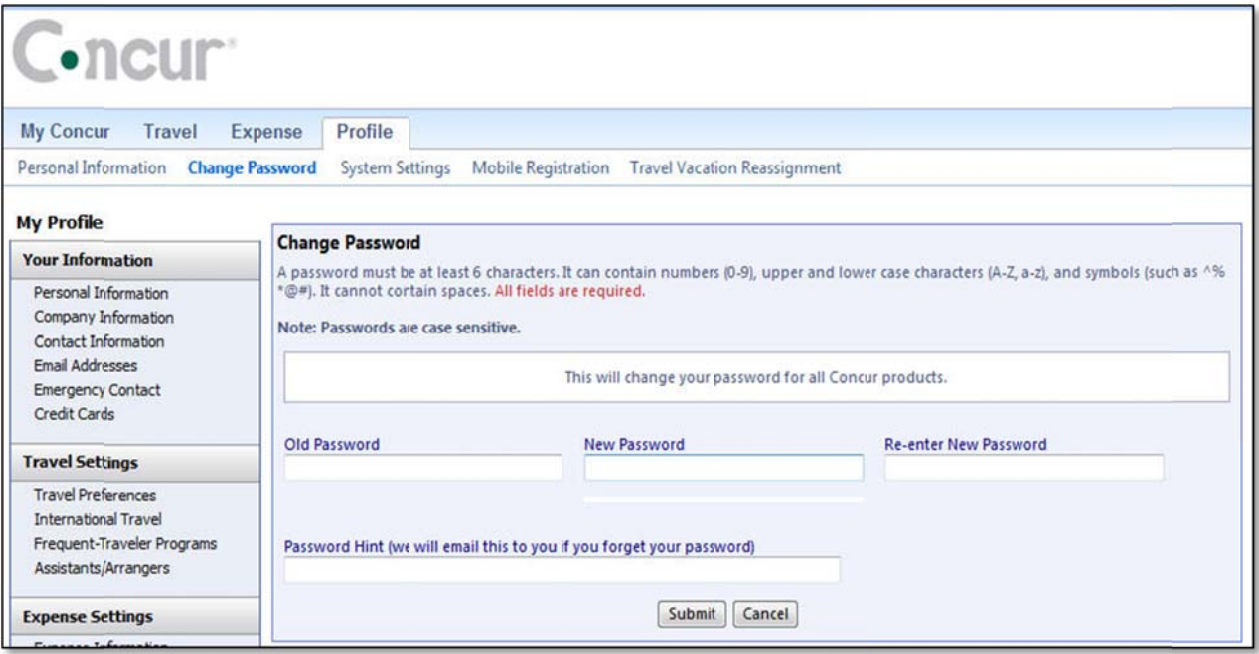

# Section 3: Update Your Travel Profile (Continued)

## Step 2: Change your Time Zone, Date Format, or Language

#### How to...

1. On the My Concur page, click Profile on the menu at the top of the page.

On the Profile submenu, click System Settings.

On the System Settings page, update the appropriate information, and then click Save.

#### **Additional Information**

You can change the system and regional settings (number, currently, date, and time format).

The submenu is listed horizontally under the Profile tab. You can also hover over the Profile tab to view a dropdown version of the submenu.

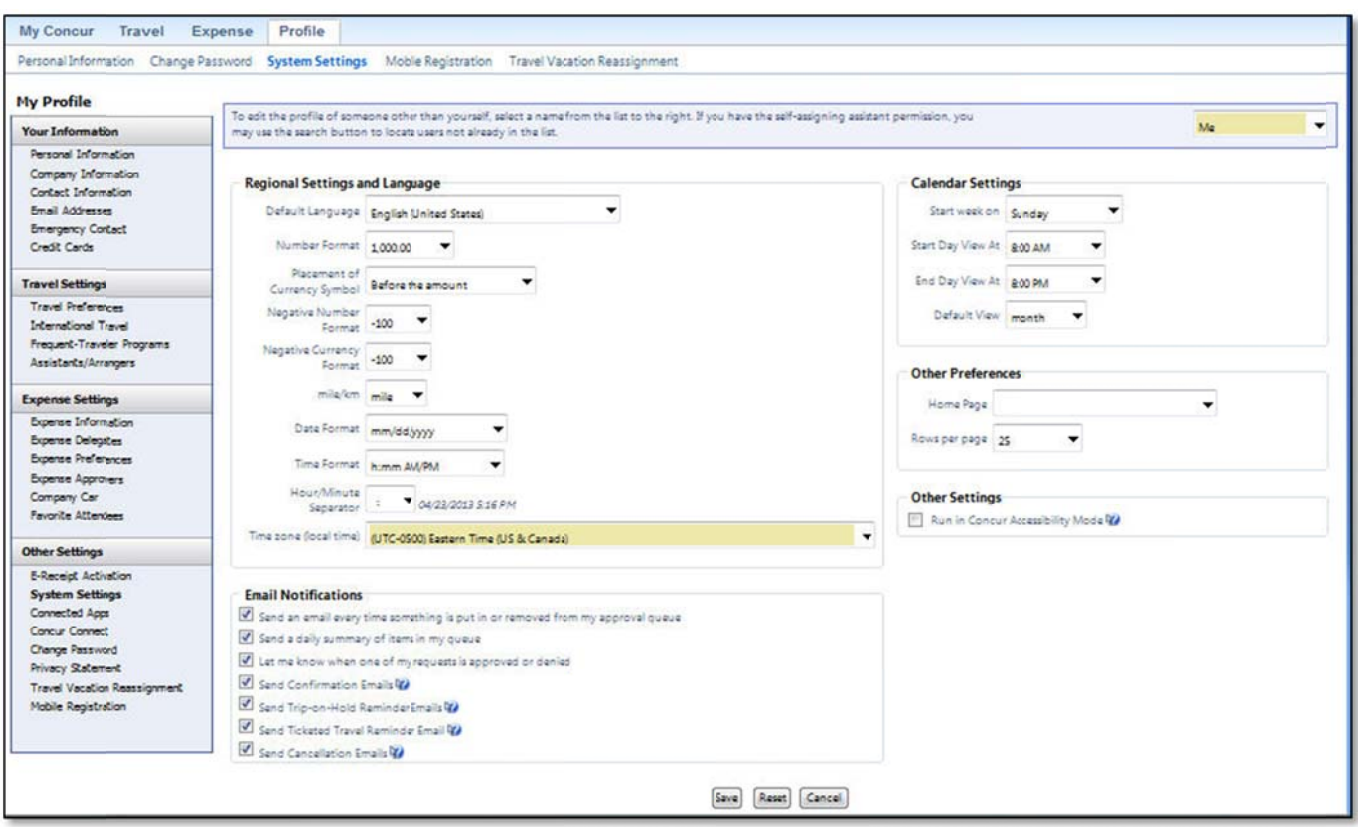

# **Section 3: Update Your Travel Profile (Continued)**

## **Step 3: Update Your Personal Information**

- 1. On the **My Concur** page, click **Profile** on the menu at the top of the page.
- On the **Profile** submenu, click **Personal Information**.
- 2. On the **My Profile** page, update the appropriate information, and then click **Save**.

#### **How to... How to and the set of the set of the set of the Additional Information**

The submenu is listed horizontally under the **Profile** tab. You can also hover over the **Profile** tab to view a dropdown version of the submenu.

Complete these sections of your travel profile:

Name & Airport Security

Home Address

- Work Address
- Contact Information
- Emergency contact

Travel Preferences

Credit Cards

You must complete all fields marked **Required** (in orange) to save your profile.

Verify that the first and last name fields match the ID used at the airport.

If you cannot edit these fields, contact your travel agency or travel manager to make changes.

The country you select in the work address fields will determine the default map that appears on the **Concur Travel Map** tab.

There are several **Save** buttons on the profile page. You only need to save once as every **Save** button saves the entire profile.

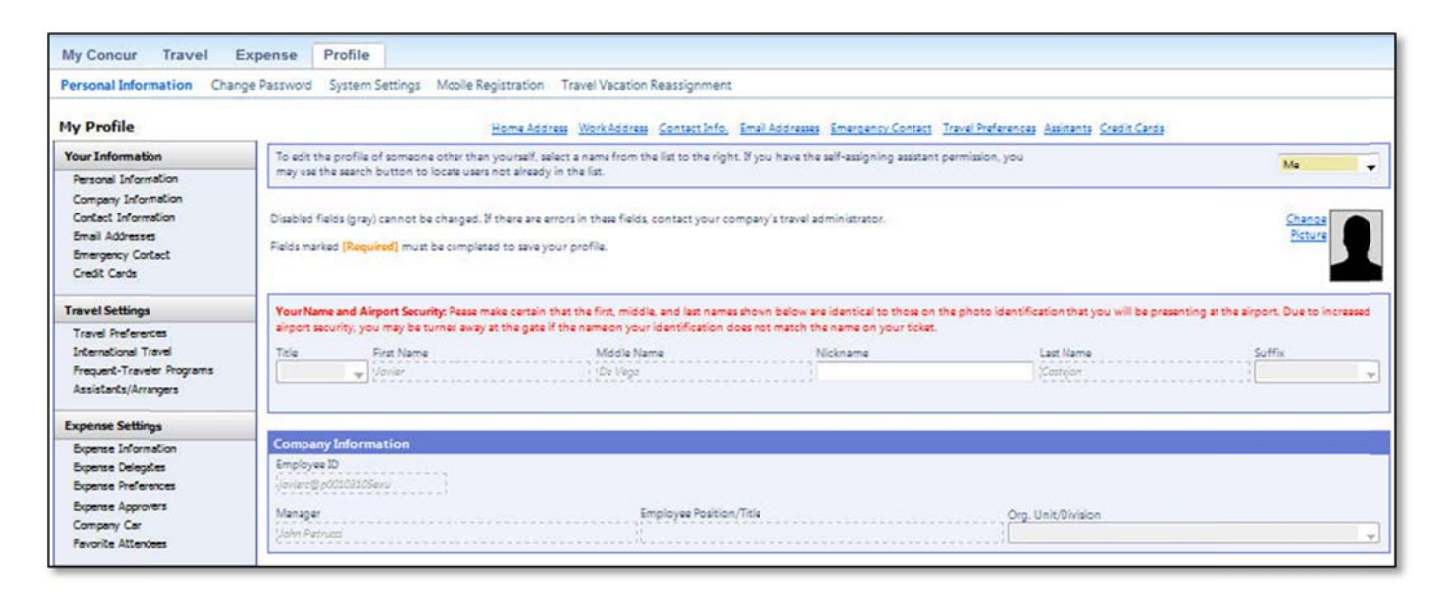

# Section 3: Update Your Travel Profile (Continued)

## Step 4: Set Up a Travel Arranger or Assistant

# How to... 1. On the My Concur page, click Profile on the menu at the top of the page.

On the Profile dropdown menu, select Personal Information.

Click Assistants at the top of the page.

- 2. Click Add an Assistant to search for your assistant's last name
- In the Search Criteria field, enter the assistant's name.

### **Additional Information**

Use Assistants & Travel Arrangers to give other Travel users the ability to view and modify your profile or book travel and trips for you.

The primary assistant's name and work phone number become part of the traveler's GDS profile, if configured.

**Important:** Your assistant must have an existing Travel account before you can add him or her to your profile.

**Hint:** When searching, use the following format: LastName, FirstName (no spaces).

For example: Smith, June

Click Search.

Click the **Assistant** dropdown arrow.

Select the appropriate name from the dropdown list.

Select Can book travel for me.

Select Is my primary assistant for travel. Click Save

The **Assistant** dropdown list shows any individuals that match your search criteria.

Use this option if you want to have this assistant included on any agency-generated emails about your trips. This will only occur if your Travel Management Company has configured your site to

## How to...

## **Additional Information**

send information to your GDS profile.

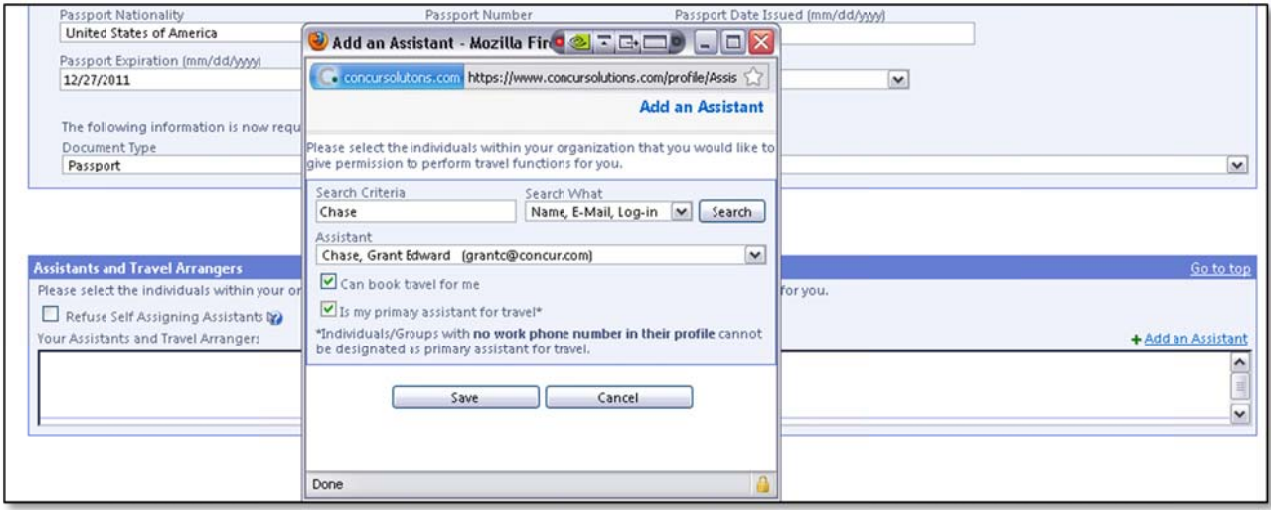